## **KUKA System Technology**

KUKA Roboter GmbH

# <span id="page-0-4"></span>**KUKA.OfficeLite 8.3**

**For KUKA System Software 8.3 For VW System Software 8.3**

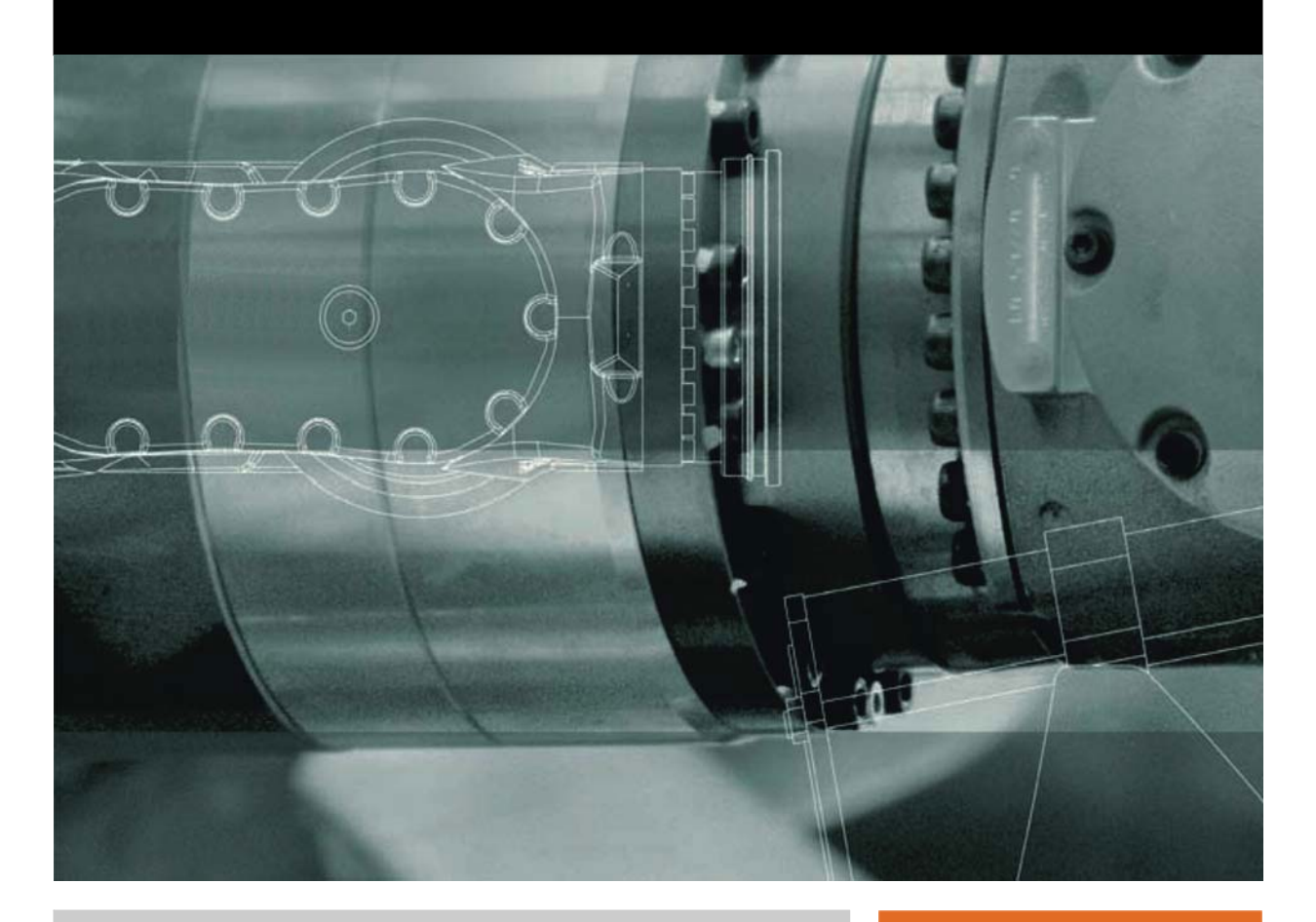

<span id="page-0-2"></span><span id="page-0-0"></span>Issued: 15.07.2013

<span id="page-0-3"></span><span id="page-0-1"></span>Version: KUKA.OfficeLite 8.3 V2 en (PDF)

© Copyright 2013 KUKA Roboter GmbH Zugspitzstraße 140 D-86165 Augsburg Germany

This documentation or excerpts therefrom may not be reproduced or disclosed to third parties without the express permission of KUKA Roboter GmbH.

Other functions not described in this documentation may be operable in the controller. The user has no claims to these functions, however, in the case of a replacement or service work.

We have checked the content of this documentation for conformity with the hardware and software described. Nevertheless, discrepancies cannot be precluded, for which reason we are not able to guarantee total conformity. The information in this documentation is checked on a regular basis, however, and necessary corrections will be incorporated in the subsequent edition.

Subject to technical alterations without an effect on the function.

Translation of the original documentation

KIM-PS5-DOC

Publication: Pub KUKA.OfficeLite 8.3 (PDF) en Book structure: KUKA.OfficeLite 8.3 V2.1 Version: KUKA.OfficeLite 8.3 V2 en (PDF)

### **Contents**

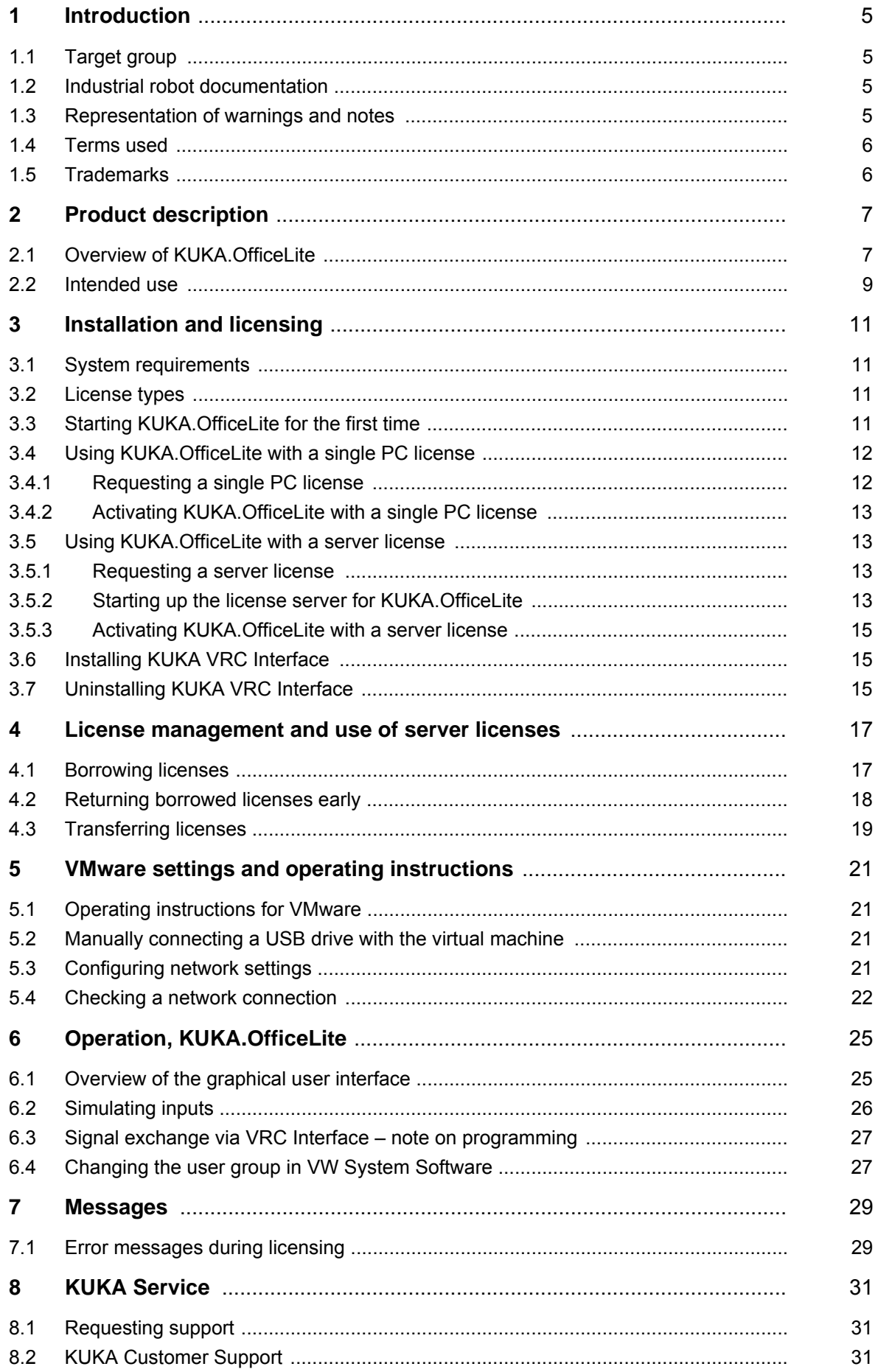

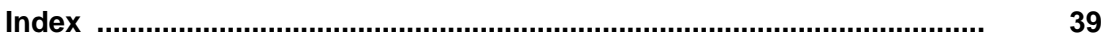

### <span id="page-4-0"></span>**1 Introduction**

#### <span id="page-4-1"></span>**1.1 Target group**

<span id="page-4-8"></span><span id="page-4-6"></span><span id="page-4-5"></span>This documentation is aimed at users with the following knowledge and skills:

- Basic knowledge of KRL programming
- Knowledge of the robot controller system
- Basic knowledge of the Windows operating system

<span id="page-4-9"></span>For optimal use of our products, we recommend that our customers take part in a course of training at KUKA College. Information about the training program can be found at www.kuka.com or can be obtained directly from our subsidiaries.

#### <span id="page-4-2"></span>**1.2 Industrial robot documentation**

<span id="page-4-4"></span>The industrial robot documentation consists of the following parts:

- Documentation for the manipulator
- Documentation for the robot controller
- **Dearating and programming instructions for the KUKA System Software**
- Documentation relating to options and accessories
- Parts catalog on storage medium

<span id="page-4-7"></span>Each of these sets of instructions is a separate document.

#### <span id="page-4-3"></span>**1.3 Representation of warnings and notes**

**Safety** These warnings are relevant to safety and **must** be observed.

These warnings mean that it is certain or highly probable **A DANGER** that death or severe injuries **will** occur, if no precautions are taken. These warnings mean that death or severe injuries **may A WARNING** occur, if no precautions are taken. These warnings mean that minor injuries **may** occur, if  $\wedge$  caution no precautions are taken. These warnings mean that damage to property **may** oc-**NOTICE** cur, if no precautions are taken. These warnings contain references to safety-relevant information or general safety measures. These warnings do not refer to individual hazards or individual precautionary measures. This warning draws attention to procedures which serve to prevent or remedy emergencies or malfunctions: Procedures marked with this warning **must** be followed **SAFFTY INSTRUCTIONS** exactly.

**Notes** These hints serve to make your work easier or contain references to further information.

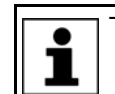

Tip to make your work easier or reference to further information.

#### <span id="page-5-0"></span>**1.4 Terms used**

<span id="page-5-10"></span><span id="page-5-9"></span><span id="page-5-8"></span><span id="page-5-6"></span><span id="page-5-5"></span><span id="page-5-4"></span><span id="page-5-3"></span><span id="page-5-2"></span>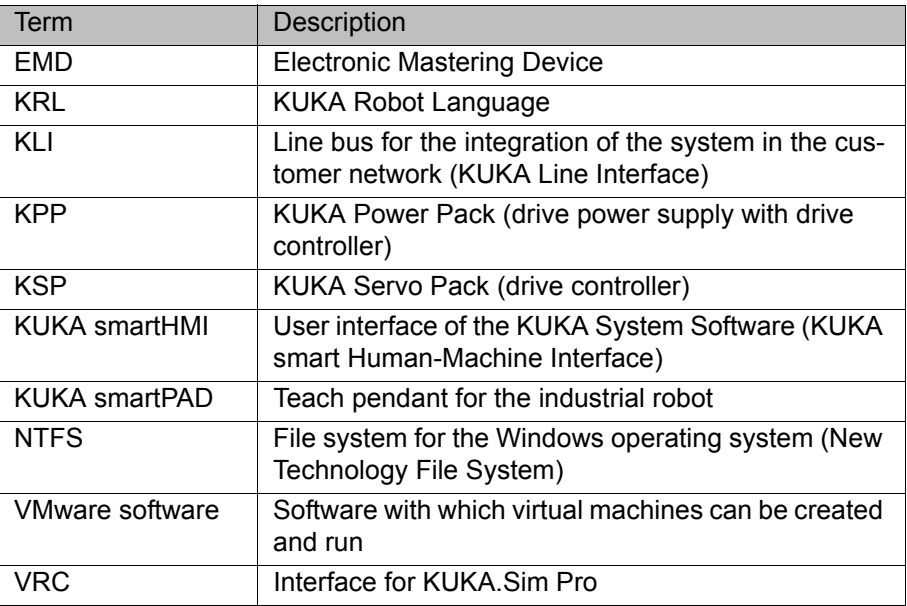

#### <span id="page-5-1"></span>**1.5 Trademarks**

<span id="page-5-13"></span><span id="page-5-12"></span><span id="page-5-11"></span><span id="page-5-7"></span>**NTFS** is a trademark of Microsoft Corporation.

**Step 7** is a trademark of Siemens AG.

**VMware** is a trademark of VMware Corporation.

**Windows** is a trademark of Microsoft Corporation.

**WinZip** is a trademark of WinZip International LLC.

### <span id="page-6-0"></span>**2 Product description**

#### <span id="page-6-1"></span>**2.1 Overview of KUKA.OfficeLite**

<span id="page-6-6"></span><span id="page-6-5"></span>KUKA.OfficeLite is a work environment which allows users to practice handling the KUKA oder VW System Software on a PC. For this, an image of the system software is run in a virtual machine.

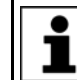

KUKA.OfficeLite does not support any other virtual systems except VMware.

<span id="page-6-2"></span>**Functions** The following functions of the system software are supported:

- Creation and simulation of programs
- $\Box$  Copying of machine data with a plausibility check
- **Simulation of physical inputs**
- $\blacksquare$  Installation of technology packages
- <span id="page-6-3"></span>Updating the system software

**Constraints** KUKA.OfficeLite cannot be used to operate a robot.

The following functions of the system software are not supported:

- Diagnosis of the safety circuits
- Diagnosis of hardware modules, e.g. KPP, KSP, EMD on the Controller Bus
- Safety controller
- **Deration of field buses, e.g. DeviceNet, EthernetIP, Interbus, PROFI-**BUS, PROFINET
- **Integration of a smartPAD**
- Load data determination
- Torque mode and force control
- **Brake test**
- **EMD** mastering
- Fast Measurement
- Network connection via the KLI

<span id="page-6-4"></span>A network connection can be established by Windows via the virtual network card.

Technology packages can only be installed on the system software image if these run completely within the virtual machine and do not require any external communication.

The following technology packages cannot be used with OfficeLite:

- KUKA.SafeOperation
- **KUKA.SafeRangeMonitoring**
- **KUKA.RoboTeam**
- KUKA.ServoGun FC
- **KUKA.ServoGun TC**
- **KUKA.RobotSensorInterface**
- **KUKA.TouchSense**
- **KUKA.ConveyorTech**
- **KUKA.EqualizingTech**
- KUKA.LoadDataDetermination

<span id="page-7-5"></span><span id="page-7-4"></span><span id="page-7-3"></span><span id="page-7-2"></span><span id="page-7-1"></span><span id="page-7-0"></span>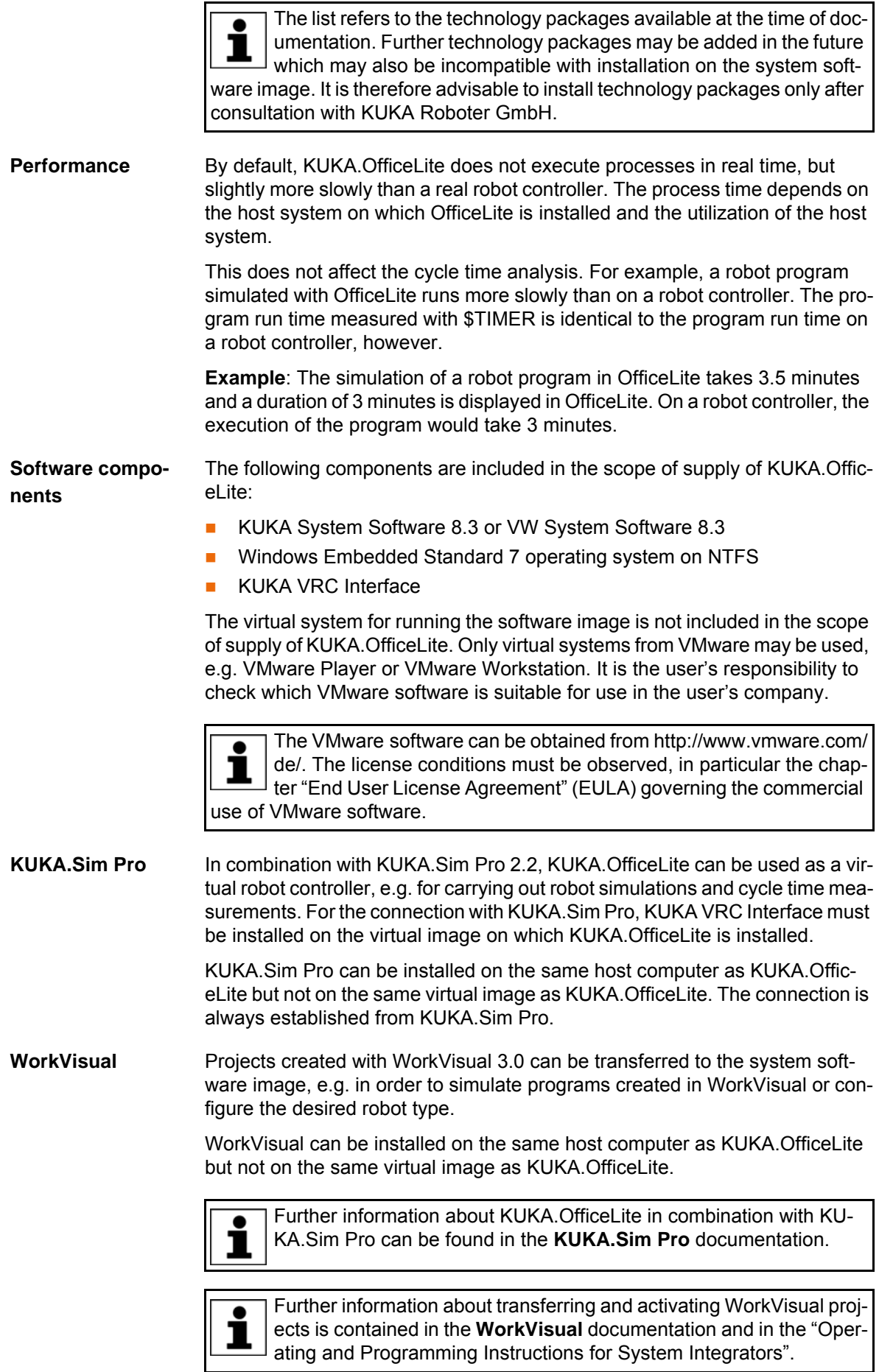

#### <span id="page-8-0"></span>**2.2 Intended use**

#### **Use** KUKA.OfficeLite is exclusively intended for creating an image of the KUKA or VW System Software on a virtual system (VMware).

<span id="page-8-1"></span>KUKA.OfficeLite may only be installed on a PC that meets the specified system requirements. This PC must not be a real robot controller.

**Misuse** Any use or application deviating from the intended use is deemed to be impermissible misuse. The manufacturer cannot be held liable for any damage resulting from such use. The risk lies entirely with the user.

Examples of such misuse include:

- Installation of the software on a real robot controller
- **Using a virtual system other than VMware**

### <span id="page-10-7"></span><span id="page-10-0"></span>**3 Installation and licensing**

#### <span id="page-10-14"></span><span id="page-10-1"></span>**3.1 System requirements**

<span id="page-10-16"></span><span id="page-10-15"></span><span id="page-10-12"></span><span id="page-10-6"></span>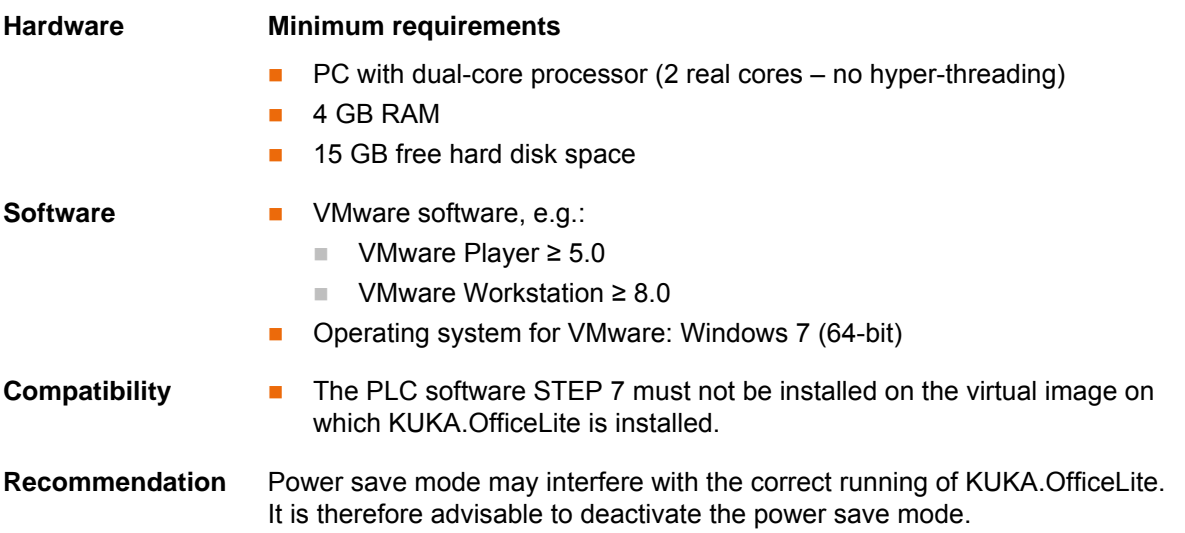

#### <span id="page-10-5"></span><span id="page-10-2"></span>**3.2 License types**

<span id="page-10-11"></span><span id="page-10-10"></span><span id="page-10-9"></span><span id="page-10-8"></span>The following license types are available for KUKA.OfficeLite and KUKA VRC Interface:

#### **Single PC license**

The license is valid for a specific PC. The license cannot be transferred to a different PC.

This option is only supported in the case of PCs with a Windows operating system.

#### **Server license**

The license is accessed from a server with a certain number of (floating) licenses. A corresponding license server must be available to manage the licenses provided by KUKA Roboter.

A user can call licenses on any client PC that has access via the network to the license server. It is also possible to borrow licenses for a limited time, so that OfficeLite can be used without a connection to the license server.

<span id="page-10-13"></span><span id="page-10-4"></span>This option is only supported in the case of PCs with a Windows operating system.

#### <span id="page-10-3"></span>**3.3 Starting KUKA.OfficeLite for the first time**

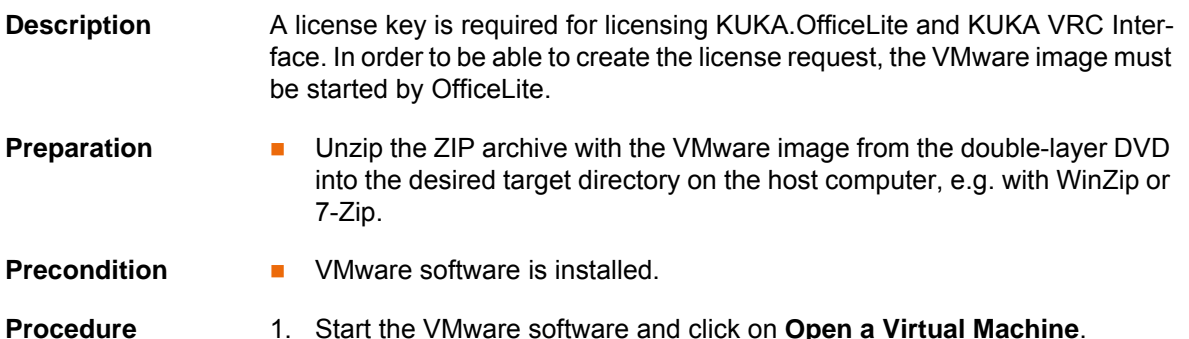

- 2. Navigate to the directory into which the VMware image was unzipped. Select the OfficeLite file **KR C, V***OL\_RELEASE***.vmx** and click on **Open** to load it in the virtual machine.
- 3. Click on **Play virtual machine**. Windows is started.
- 4. The Windows start-up may take several minutes. The system software installation wizard is then opened.
	- a. Select the desired language. Confirm with **Next>**.
	- b. Information about the installation and copyright is displayed. Confirm with **Next>**.
	- c. The system suggests a robot type. Confirm with **Next>**.

Or: If the suggested type does not correspond to the desired type, select a different type. Then confirm with **Next>**.

- d. A summary of the setup settings is displayed. Confirm with **Next>**.
- 5. The virtual machine is automatically restarted and the activation wizard **FLEXnet License Finder** is opened.
	- If a server license is to be used and a license server already exists: Continue with **Next>** and enter the server name. Continue with **Next>** and confirm with **Finish**.

If there is a server license available, it is possible to start using OfficeLite directly.

 $\blacksquare$  If a single PC license is to be used or if there is not yet a license server available:

Click on **Cancel** to close the activation wizard and acknowledge the error message with **OK**.

6. Do not yet exit VMware. The subsequent procedure for licensing OfficeLite depends on whether a single PC license or server license is to be used.

(>>> [3.4 "Using KUKA.OfficeLite with a single PC license" Page 12](#page-11-0))

<span id="page-11-2"></span>(>>> [3.5 "Using KUKA.OfficeLite with a server license" Page 13](#page-12-1))

#### <span id="page-11-0"></span>**3.4 Using KUKA.OfficeLite with a single PC license**

#### <span id="page-11-1"></span>**3.4.1 Requesting a single PC license**

- **Procedure** 1. In the virtual machine, start the program **FingerprintCreator.exe** in the directory C:\KRC\UTIL\FLEXLM. **KUKA Fingerprint Creator** opens.
	- 2. Enter the path for saving the fingerprint in the **Select Output File** box, or use the **...** button to select the file location.

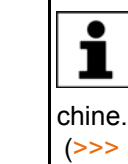

If the data are being saved to a USB stick, the virtual machine must be active when the stick is connected. If no USB drive is displayed in  $\perp$  the virtual machine, it must be connected manually to the virtual ma-

5.2 "Manually connecting a USB drive with the virtual machine" [Page 21](#page-20-4))

- 3. Click on the **Create** button. The KUKA Fingerprint \*.KFP is created in the specified location.
- 4. Send the fingerprint file \*.KFP with the following information by e-mail to simulation@kuka-roboter.de:
	- KUKA reference number for the purchased software (found under **Supplier Ref. No.** on the Order Confirmation from KUKA)

The license key is requested. The license file \*.LIC will be sent to you by KUKA Roboter.

<span id="page-12-4"></span>**ИІКЛ** 

#### <span id="page-12-0"></span>**3.4.2 Activating KUKA.OfficeLite with a single PC license**

- **Precondition EXEC** The license file \*.LIC is present.
	- The virtual network cards are activated.

- **Procedure** 1. Start the VMware software and select the image **KR C, V***OL\_RELEASE* in the navigator of the virtual machine.
	- 2. Click on **Play virtual machine**. KUKA.OfficeLite is started and the activation wizard **FLEXnet License Finder** is opened.
	- 3. Save the license file \*.LIC in the virtual machine.
	- 4. Select the license type **Specify the License File**. Click **Next>** to proceed.
	- 5. Enter the location and name of the license file \*.LIC or use **Browse** to search for the license file \*.LIC and load it. Click **Next>** to proceed.
	- 6. Confirm the licensing with **Finish**.

KUKA.OfficeLite is now licensed and activated.

The smartHMI is closed in the event of a licensing error, e.g. if an incorrect license file has been used.

<span id="page-12-6"></span>To repeat the licensing, execute the program C:\KRC\SmartHMI\SmartHMI.exe in the virtual machine. The activation wizard **FLEXnet License Finder** is opened again.

#### <span id="page-12-1"></span>**3.5 Using KUKA.OfficeLite with a server license**

#### <span id="page-12-2"></span>**3.5.1 Requesting a server license**

- **Procedure** 1. In the virtual machine, copy the folder FLEXLM in the directory C:\KRC\UTIL.
	- 2. Save the folder FLEXLM on the license server. VMware can now be exited.
	- 3. On the license server, start the program **lmtools.exe** in the folder FLEX-LM. The **LMTOOLS** window is opened.
	- 4. On the **System Settings** tab, click on the button **Save HOSTID Info to a File**.
	- 5. Select the file location and enter a name for the license request file. Click on **Save**. The license request file is created.
	- 6. Send the license request file with the following information by e-mail to simulation@kuka-roboter.de:
		- KUKA reference number for the purchased software (found under **Supplier Ref. No.** on the Order Confirmation from KUKA)

<span id="page-12-5"></span>The license key is requested. The license file \*.LIC will be sent to you by KUKA Roboter.

#### <span id="page-12-3"></span>**3.5.2 Starting up the license server for KUKA.OfficeLite**

**Precondition EXEC** The license file \*.LIC is present.

- 
- 
- **Procedure** 1. Save the license file \*.LIC on the license server.
	- 2. On the license server, start the program **lmtools.exe** in the folder FLEX-LM. The **LMTOOLS** window is opened.
	- 3. Select the **Config Services** tab.
	- 4. Under **Service Name**, enter the name of the new service, e.g. OL Service.
	- 5. Under **Path to the lmgrd.exe file**, enter the path to the lmgrd.exe file, or use the **Browse** button to search for and load the file.

- 6. Under **Path to the license file**, enter the path to the license file \*.LIC or use the **Browse** button to search for and load the file.
- 7. Under **Path to the debug log file**, enter the path to the license server LOG file, or use the **Browse** button to search for and load the file.

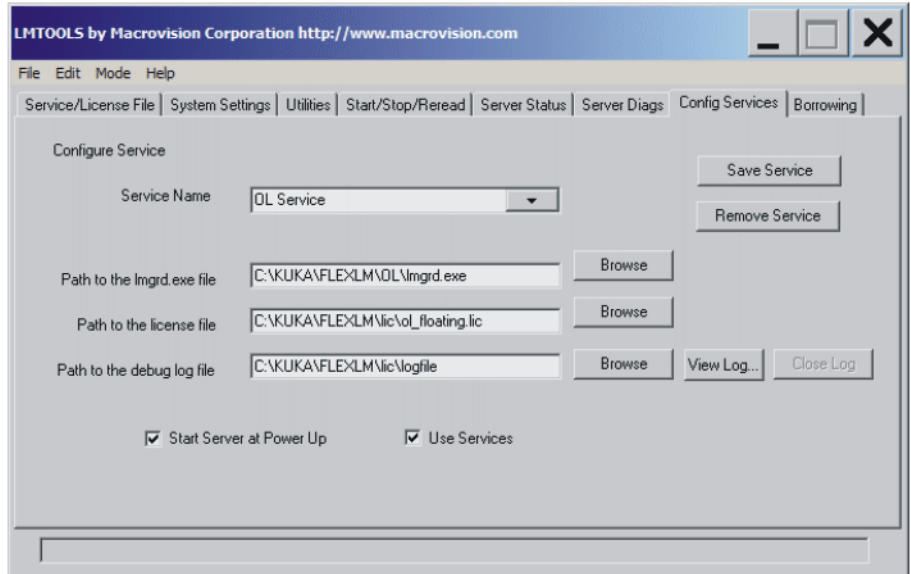

#### **Fig. 3-1: LMTOOLS – Config Services**

- 8. Activate the **Use Services** check box (set the check mark).
- 9. If necessary, activate the **Start Server at Power Up** check box (set the check mark).

The option **Start Server at Power Up** has the effect that the FLEXlm license manager is automatically started when the computer is rebooted.

10. Click on **Save Service**. OL Service is saved.

On the **Start/Stop/Reread** tab, OL Service can be started and stopped, or the server license file can be reloaded.

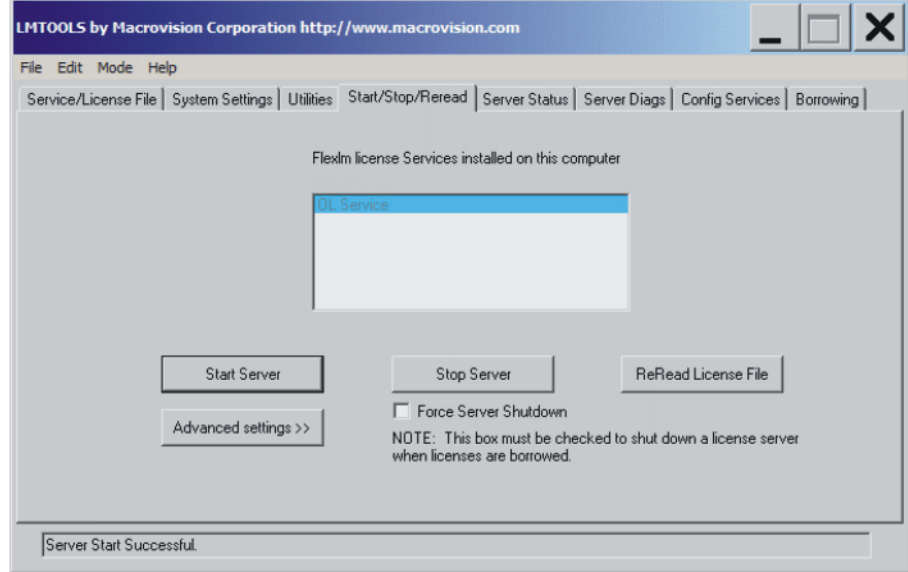

**Fig. 3-2: LMTOOLS – Start/Stop/Reread**

<span id="page-14-3"></span>**ИІКЛ** 

#### <span id="page-14-0"></span>**3.5.3 Activating KUKA.OfficeLite with a server license**

**Precondition I** Network connection to the license server on which the license file \*.LIC is

- saved. **Procedure** 1. Start the VMware software and select the image **KR C, V***OL\_RELEASE* in
	- the navigator of the virtual machine.
	- 2. Click on **Play virtual machine**. KUKA.OfficeLite is started and the activation wizard **FLEXnet License Finder** is opened.
	- 3. Select the license type **Specify the License Server System**. Click **Next>** to proceed.
	- 4. Enter the name of the license server. Click **Next>** to proceed. The license server automatically assigns a license from its license pool.
	- 5. Confirm the licensing with **Finish**.

KUKA.OfficeLite is now licensed and activated.

The smartHMI is closed in the event of a licensing error, e.g. if an incorrect license file has been used.

To repeat the licensing, execute the program C:\KRC\SmartHMI\SmartHMI.exe in the virtual machine. The activation wizard **FLEXnet License Finder** is opened again.

#### <span id="page-14-1"></span>**3.6 Installing KUKA VRC Interface**

<span id="page-14-4"></span>For the connection with KUKA.Sim Pro, KUKA VRC Interface must be installed on the virtual image on which KUKA.OfficeLite is installed. KUKA VRC Interface is only licensed in conjunction with KUKA.Sim Pro.

#### **Precondition EXUKA.OfficeLite is started.**

- "Expert" user group
- 
- **Procedure** 1. In the main menu, select **Start-up** > **Additional software**. All additional programs installed are displayed.
	- 2. Click on the **New software** button.
	- 3. Select the entry **VRC Interface** and click on the **Install** button. Reply to the request for confirmation with **Yes**. Installation is prepared.
	- 4. Confirm the reboot prompt with **OK**.
	- 5. Reboot Windows in the virtual machine by selecting **Shut Down** > **Restart** in the Windows Start menu. Installation is resumed and completed.
	- 6. Once Windows has booted, the smartHMI is no longer automatically started.

<span id="page-14-5"></span>To start smartHMI, select **All Programs** > **KUKA** > **StartKRC** in the Windows Start menu of the virtual machine.

#### <span id="page-14-2"></span>**3.7 Uninstalling KUKA VRC Interface**

**Precondition EXPER EXPER EXPERIENCE Precondition** 

- **Procedure** 1. In the main menu, select **Start-up** > **Additional software**. All additional programs installed are displayed.
	- 2. Select the entry **VRC Interface** and click on the **Uninstall** button. Reply to the request for confirmation with **Yes**. KUKA VRC Interface is uninstalled.

LOG file **A LOG** file is created under C:\KRC\ROBOTER\LOG.

### <span id="page-16-0"></span>**4 License management and use of server licenses**

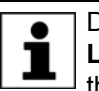

<span id="page-16-3"></span><span id="page-16-2"></span>Detailed information about license management can be found in the **License Administration Guide** for FLEXlm. This guide is included in the scope of supply for KUKA.OfficeLite.

#### <span id="page-16-1"></span>**4.1 Borrowing licenses**

**Precondition EXUKA.OfficeLite is not running.** 

- **KUKA VRC Manager is not running.**
- Network connection to the license server
- $\blacksquare$  The maximum borrow time for licenses is known. (Can be requested from the server administrator.)

The borrow time for licenses is limited by default to 30 days by KUKA. If there is only a limited number of licenses available on the license server, it is possible that the server administrator may further reduce the maximum borrow time.

- **Procedure** 1. In the virtual machine, start the program **Imtools.exe** in the directory C:\KRC\UTIL\FLEXLM. The **LMTOOLS** window is opened.
	- 2. Make the following settings on the **Utilities** tab:
		- Under **Vendor Name**, enter LM\_LICENSE\_FILE.
		- Under **Path**, enter the path @ Server name to the license server, e.g. @Server01.

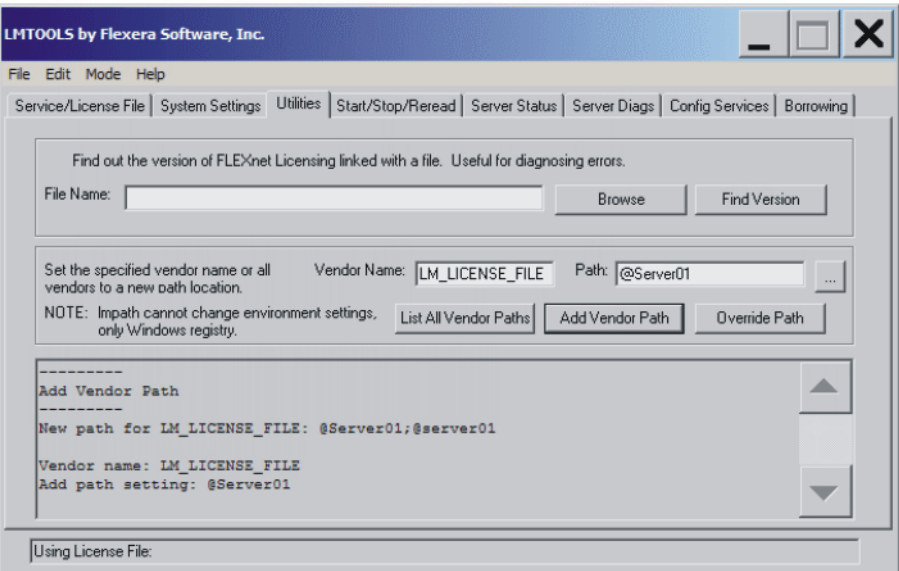

#### **Fig. 4-1: LMTOOLS – Utilities**

- 3. Click on **Add Vendor Path** to save the settings on the **Utilities** tab.
- 4. Make the following settings on the **Borrowing** tab:
	- Enter KUKAROB under **Vendor Name**.
	- Under **Return Date**, enter the date the license is required until, e.g. 31mar-2012 (31st March 2012; always enter the first 3 letters of the name of the month in English). The date must be within the maximum borrowing period.
	- Under **Return Time**, enter the time the license is required until, e.g. 12:00.

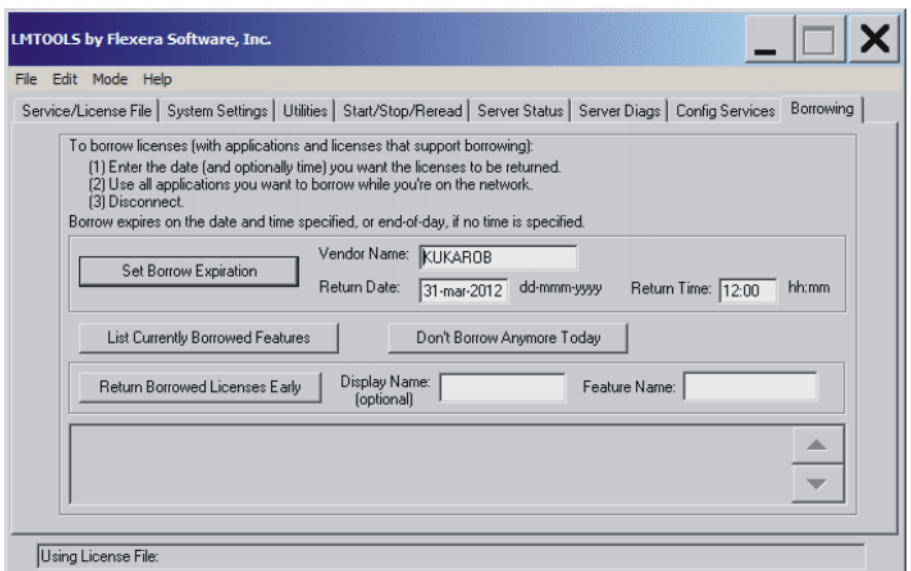

#### **Fig. 4-2: LMTOOLS – Borrowing**

- 5. Click on **Set Borrow Expiration** to save the settings on the **Borrowing** tab.
- 6. Start KUKA.OfficeLite.
- 7. Start KUKA VRC Manager if required for connecting to KUKA.SimPro.
- 8. The PC can be disconnected from the license server: remove the network cable.
- 9. Click on **List Currently Borrowed Features** to check whether licensing was successful.

The licensed applications are displayed:

- KUKAROB\_HMI\_8 for KUKA.OfficeLite
- <span id="page-17-1"></span>KUKAROB\_VRC\_2 for KUKA VRC Interface

#### <span id="page-17-0"></span>**4.2 Returning borrowed licenses early**

- **Precondition EXUKA.OfficeLite is not running.** 
	- KUKA VRC Manager is not running.
	- Network connection to the license server

- **Procedure** 1. In the virtual machine, start the program **Imtools.exe** in the directory C:\KRC\UTIL\FLEXLM. The **LMTOOLS** window is opened.
	- 2. On the **Borrowing** tab under **Feature Name**, enter the name of the application for which the license is to be returned to the license server earlier than originally planned:
		- KUKAROB\_HMI\_8 for KUKA.OfficeLite
		- KUKAROB\_VRC\_2 for KUKA VRC Interface

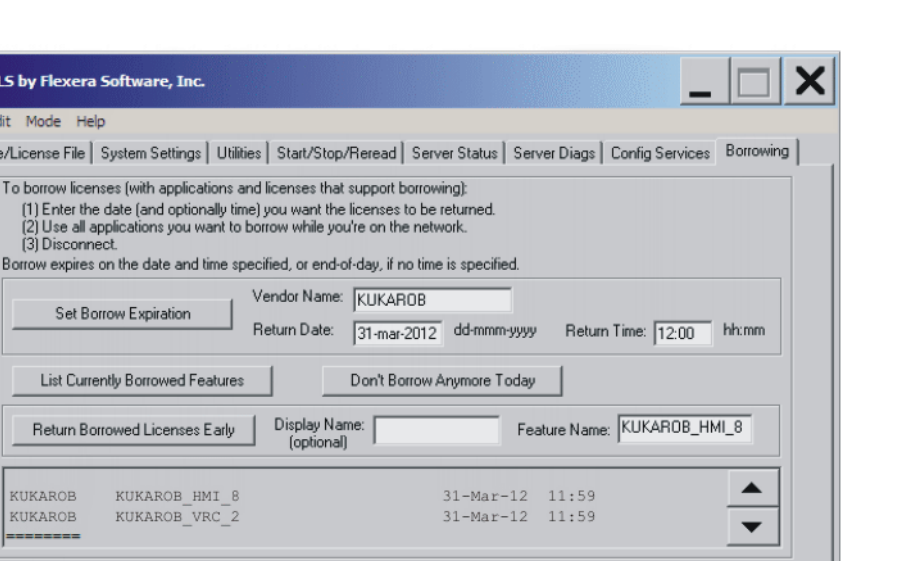

#### **Fig. 4-3: LMTOOLS – Borrowing (returning licenses)**

- 3. Click on **Return Borrowed Licenses Early** to return the license for the application specified unter **Feature Name**.
- 4. Start the application (KUKA.OfficeLite or KUKA VRC Manager). The license is returned to the license server only after the application has been started.
- <span id="page-18-3"></span>5. Click on **List Currently Borrowed Features** to check that the borrowed license has been successfully returned. The application is no longer shown in the list of licensed applications.

#### <span id="page-18-1"></span><span id="page-18-0"></span>**4.3 Transferring licenses**

**LMTOOLS** b File Edit Service/Lic

Bom

KU KU

Using License File:

**Overview** A new license must be requested in the following cases:

<span id="page-18-2"></span>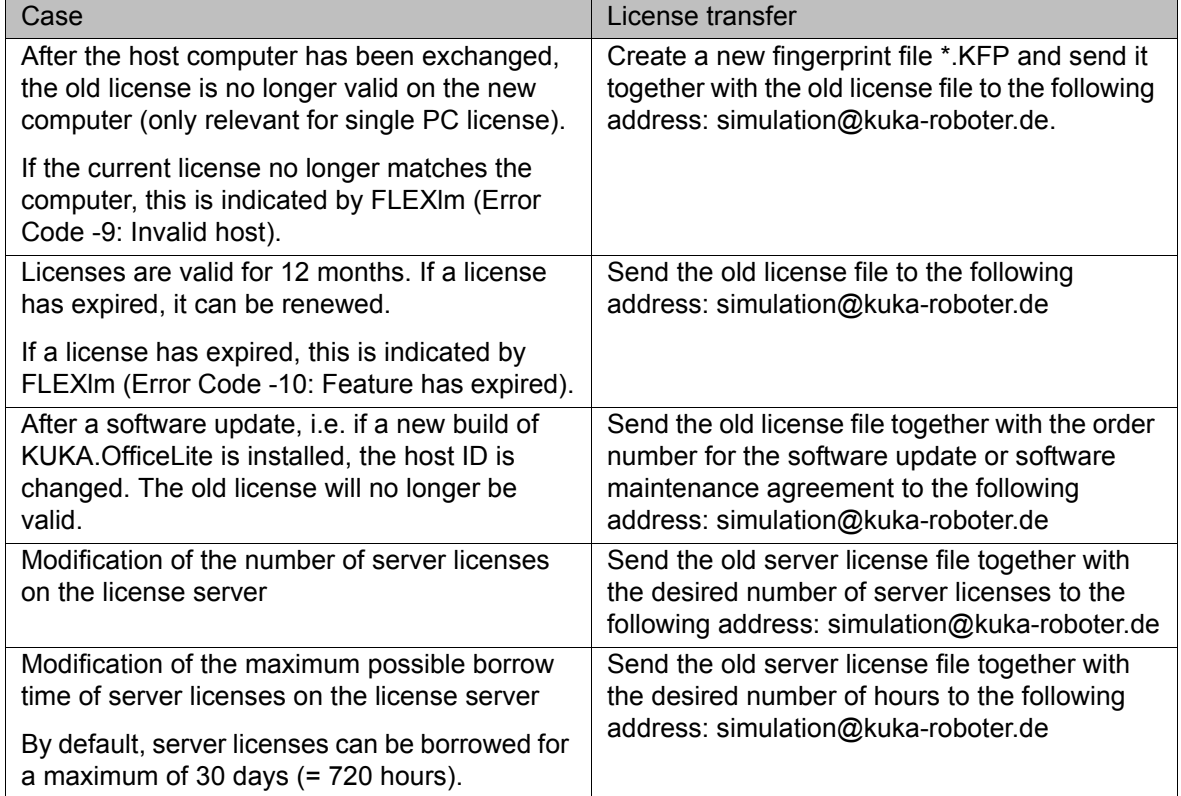

#### <span id="page-20-0"></span>**5 VMware settings and operating instructions**

#### <span id="page-20-1"></span>**5.1 Operating instructions for VMware**

License transfer If a new build of KUKA. OfficeLite is installed or if the OfficeLite image is moved to a different folder, the host ID will also change. The old license will no longer be valid. A new license must then be requested.

<span id="page-20-9"></span><span id="page-20-6"></span>(>>> [4.3 "Transferring licenses" Page 19\)](#page-18-1)

**Keyboard assignment** The Windows language in VMware is English by default. The input scheme for the keyboard assignment is German by default.

> <span id="page-20-5"></span>The keyboard assignment can be set to English in the Windows Control Panel of the virtual machine:

- 1. Select **Clock, Language, and Region** > **Region and Language** in the Windows Control Panel. The **Region and Language** window is opened.
- 2. Select the **Keyboards and Languages** tab and double-click on **Change keyboards…**. The window **Text Services and Input Languages** is opened.
- 3. On the **General** tab, select **English …** under **Default input language**.
- 4. Close the window by clicking on **OK**.
- <span id="page-20-8"></span>5. Restart Windows in the virtual machine. To do so, select **Shut Down** > **Restart** in the Windows Start menu.

#### <span id="page-20-4"></span><span id="page-20-2"></span>**5.2 Manually connecting a USB drive with the virtual machine**

**Description** The virtual machine must be active in order for a USB stick to be automatically assigned a drive in the virtual machine on connecting the stick. By default, this is the E:\ drive

> If the host computer is active instead of the virtual machine, no USB drive is displayed in the virtual machine. In this case, the drive must be connected manually to the virtual machine.

- **Procedure** 1. Select the following menu sequence in the virtual machine:
	- VMware Workstation: **VM** > **Removable Devices** > **Swissbit xxx** > **Connect (Disconnect from host)**
	- VMware Player: **Player** > **Removable Devices** > **Swissbit xxx** > **Connect (Disconnect from host)**
	- 2. Answer the request for confirmation with **OK**.

#### <span id="page-20-3"></span>**5.3 Configuring network settings**

**Description** The following network settings are available in VMware for the operation of KUKA.OfficeLite:

- <span id="page-20-7"></span>**Bridged**: This is the default setting. Required if the host computer is integrated into a network. The user can then access the virtual machine from the network, and the network can be accessed from the virtual machine. If **Bridged** is used, the check box **Replicate physical network connection state** must be activated (check mark set).
- **NAT**: This setting is required if the host computer is not integrated into a network.
- **Host-only**: Not required.

**Procedure** 1. Select the following menu sequence in the virtual machine:

- VMware Workstation: **VM** > Settings...
- VMware Player: **Player** > **Manage** > **Virtual Machine Settings…**
- The **Virtual Machine Settings** window is opened.
- 2. On the **Hardware** tab, select the device **Network Adapter**.

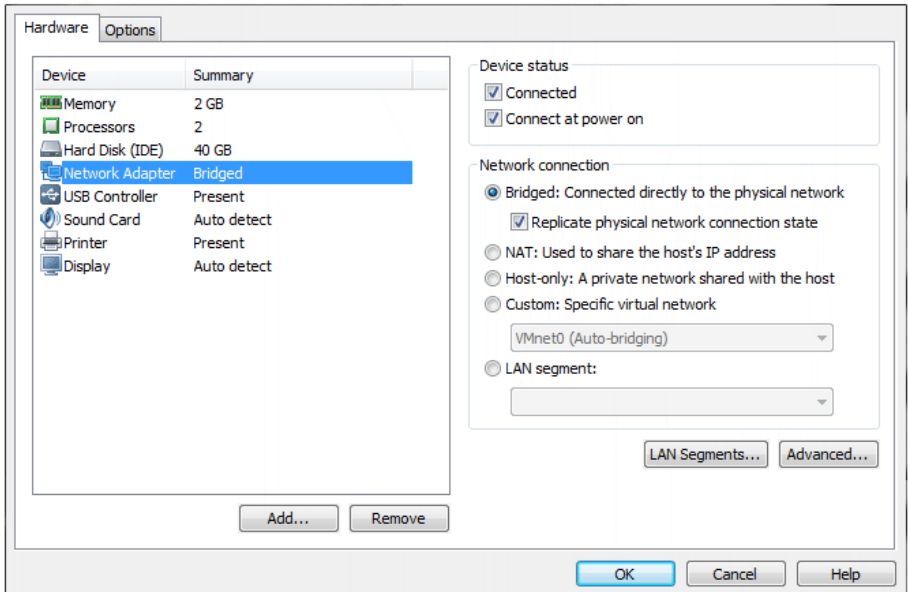

#### **Fig. 5-1: Network Adapter Bridged (default)**

- 3. If the host computer is integrated into a network, use the default setting in the **Network connection** box:
	- **Bridged** option
		- Check box **Replicate physical network connection state** (check mark set)
- 4. If the host computer is not integrated into a network, select the option **NAT** in the **Network connection** box.
- <span id="page-21-1"></span>5. Restart VMware to initialize the modified network settings.

#### <span id="page-21-0"></span>**5.4 Checking a network connection**

- **Description** If it is not possible to access an external system, e.g. the license server, from the virtual machine, it is recommended to check whether the corresponding computer can be pinged.
- **Procedure** 1. Open the Windows command prompt in the virtual machine by entering the command **cmd** in the Windows Start menu and confirming with the Enter key.
	- 2. Enter the command **ping** *computer\_name* and confirm with the Enter key.

| $\blacksquare$<br>Administrator: C:\windows\system32\cmd.exe                                                                                                    |  |
|----------------------------------------------------------------------------------------------------|--|
| Microsoft Windows [Version 6.1.7601]<br>Copyright (c) 2010 Microsoft Corporation. All rights reserved.                                                                                                    |  |
| C:\Users\Administrator>ping deau1svsrvs2                                                                                                    |  |
| Pinging deau1svsrvs2.roboter.kuka.de [160.160.10.9] with 32 bytes of data:<br>Reply from 160.160.10.9: bytes=32 time<1ms TTL=126<br>Reply from 160.160.10.9: bytes=32 time<1ms TTL=126<br>Reply from 160.160.10.9: bytes=32 time<1ms TTL=126<br>Reply from 160.160.10.9: bytes=32 time<1ms TTL=126 |  |
| Ping statistics for 160.160.10.9:<br>Packets: Sent = 4. Received = 4. Lost = $\theta$ ( $\theta$ x loss).<br>Approximate round trip times in milli-seconds:<br>Minimum = 0ms, Maximum = 0ms, Average = 0ms                                                                                         |  |
| C:\Users\Administrator>_                                                                                                    |  |
|                                                                                                    |  |

**Fig. 5-2: Send ping**

3. If the pinged computer does not respond, contact the network administrator to check the network or domain settings.

### <span id="page-24-0"></span>**6 Operation, KUKA.OfficeLite**

#### <span id="page-24-1"></span>**6.1 Overview of the graphical user interface**

<span id="page-24-5"></span><span id="page-24-2"></span>The KUKA.OfficeLite user interface is largely identical to the KUKA smartHMI. The operator control elements of the KUKA smartPAD that are required for programming are made available as additional buttons.

The user interface is displayed in the language that was selected during installation of the software. If desired, a different language can be set again from the main menu.

Further information about the KUKA smartHMI is contained in the op-

erating and programming instructions for the System Software. 1 ORT  $\mathbf{s}$  $\mathbf{1}$ A 9:05:45 AM 7/27/2011 KSS0309! stic, axis A3  $\mathbf{2}$  $(11)$ KUKA 28768E4680 (KRC:\) Program E **My** cell HANDLER on exter  $(10)$  $\Box$ Progr 4 (ARCHIVE:\) 9 ◀ 4  $\mathbf{8}$ Þ 옦  $\left(3\right)$ 곢 7) 곢 4  $\blacktriangleleft$  $\blacktriangleright$ 2 Object(s)  $5<sup>2</sup>$ **d** Ard  $6)$ 

#### **Fig. 6-1: Overview of the graphical user interface**

<span id="page-24-6"></span><span id="page-24-4"></span><span id="page-24-3"></span>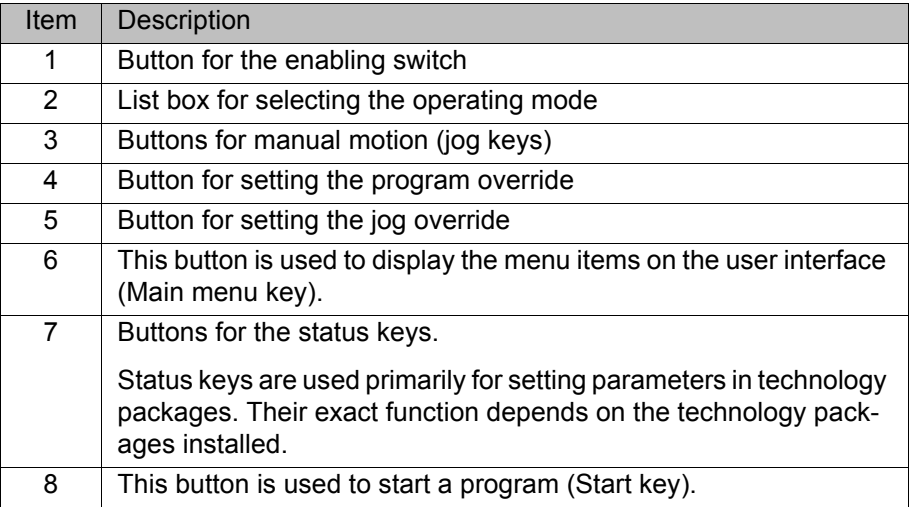

<span id="page-25-5"></span><span id="page-25-4"></span><span id="page-25-3"></span>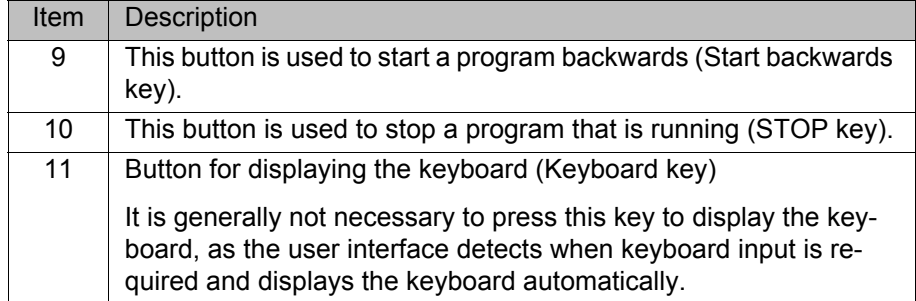

#### <span id="page-25-0"></span>**6.2 Simulating inputs**

<span id="page-25-2"></span><span id="page-25-1"></span>KUKA.OfficeLite can be used to simulate physical inputs. Some inputs are write-protected and cannot be simulated.

#### **Procedure** Setting a simulated input:

- 1. In the main menu, select **Display** > **Inputs/outputs** > **Digital I/O**.
- 2. Click on **Go to** and enter the number of the desired input via the keyboard. The display jumps to the input with this number.
- 3. Click on **Sim on/off**. Simulation is activated.
- 4. Click on **Value**. The input is set to TRUE and simulated.

#### **Description**

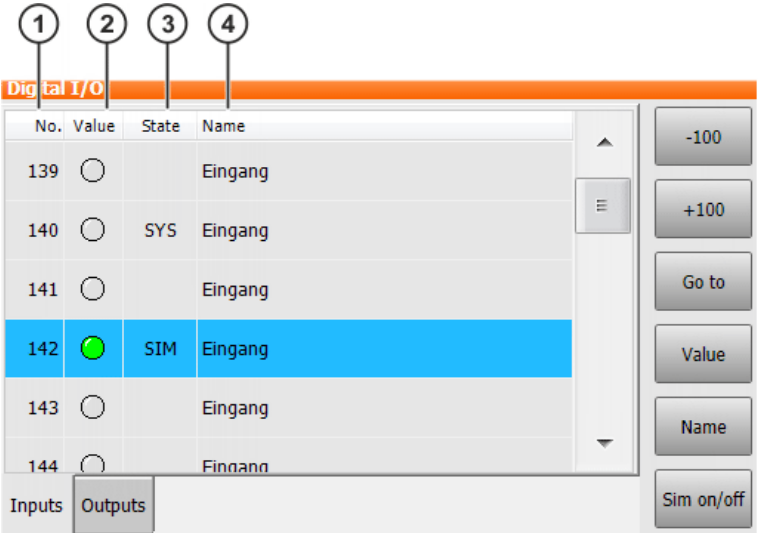

#### **Fig. 6-2: Digital inputs**

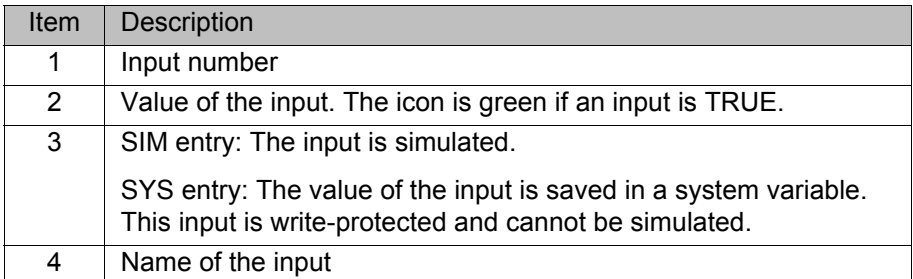

The following buttons are available:

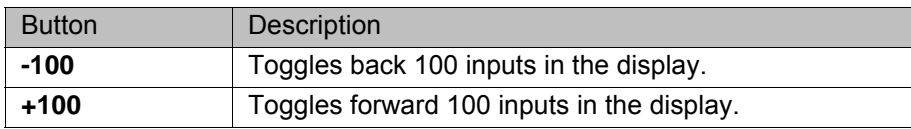

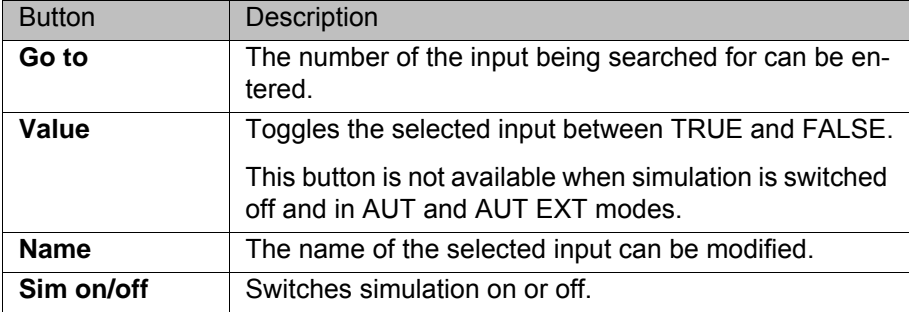

#### <span id="page-26-0"></span>**6.3 Signal exchange via VRC Interface – note on programming**

**Description** KUKA.OfficeLite can be used together with KUKA.Sim Pro in order to simulate e.g. the signal exchange between a sensor and a robot. A signal is only transmitted when an edge change is detected.

> <span id="page-26-3"></span><span id="page-26-2"></span>To ensure that an edge change occurs from FALSE to TRUE when an output is set, the I/Os used must be set to FALSE at the beginning of the program.

#### <span id="page-26-1"></span>**6.4 Changing the user group in VW System Software**

- **Precondition T** To switch to a higher user group than that which is currently selected: A USB stick with a key file for the desired user groups is present. The key file can be generated using the KUKA.UserKey software.
- 
- **Procedure** 1. Place the focus on the virtual machine and connect the USB stick on the host computer. Confirm the notification message with **OK**.
	- 2. Check that the USB drive is displayed in the virtual machine.
	- 3. If no USB drive is displayed in the virtual machine, connect the drive manually to the virtual machine.
	- 4. Select **Configuration** > **User group** in the main menu. The current user group is displayed.
	- 5. To switch to the default user group: Press **Default**.

To switch to a higher user group:

- **Press Login....** The user groups configured in the key file are displayed. Select the desired user group.
- $\blacksquare$  If prompted: Enter the password.
- Confirm with **Log-on**.

7 Messages

**KUKA** 

### <span id="page-28-0"></span>**7 Messages**

### <span id="page-28-1"></span>**7.1 Error messages during licensing**

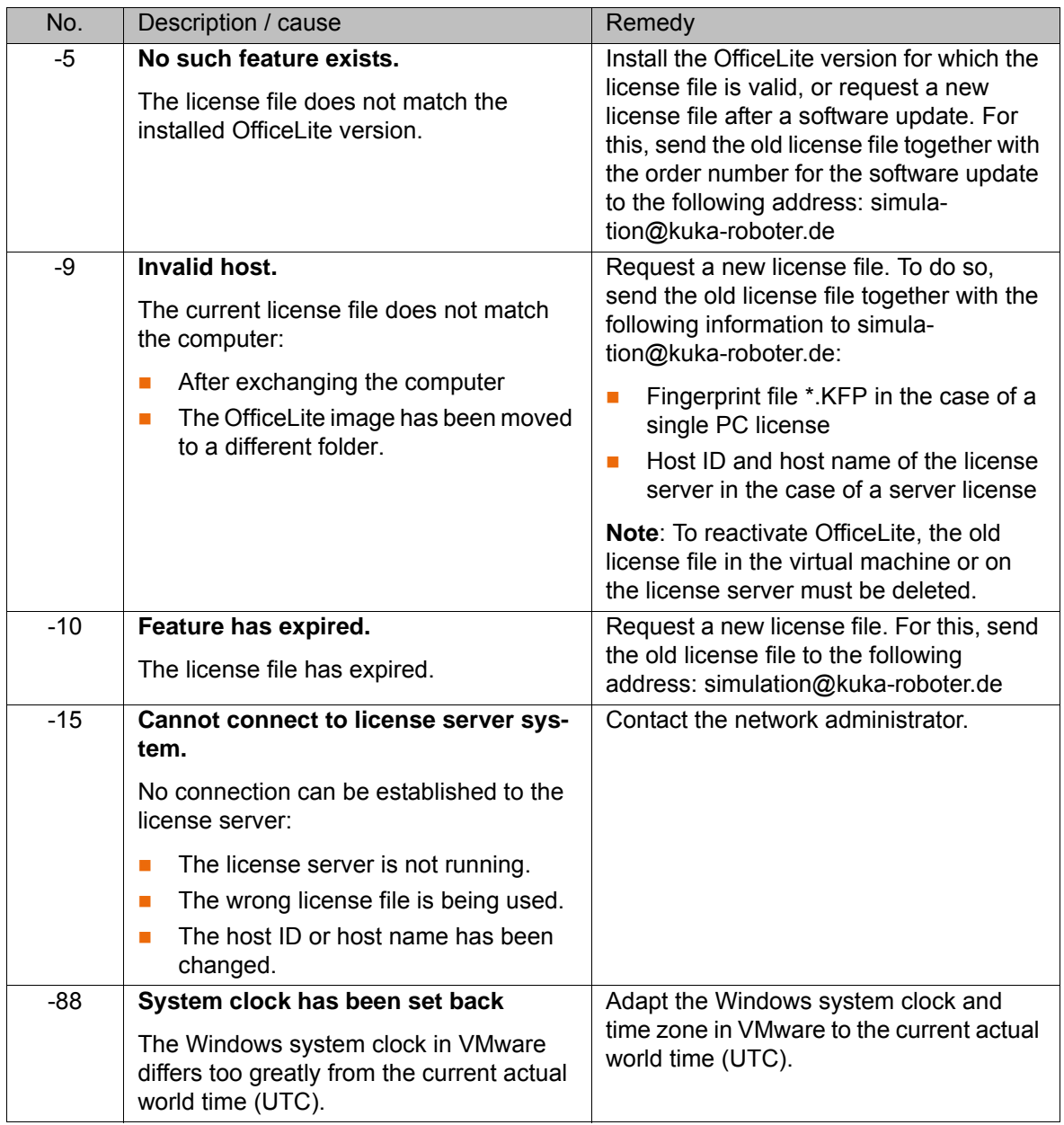

<span id="page-28-3"></span><span id="page-28-2"></span>The following FLEXlm error messages occur most frequently during licensing:

Other error messages which may occur during licensing are described in the chapter **Error Codes** in the **License Administration**  ı **Guide** for FLEXlm. This guide is included in the scope of supply for KUKA.OfficeLite.

### <span id="page-30-4"></span><span id="page-30-0"></span>**8 KUKA Service**

#### <span id="page-30-1"></span>**8.1 Requesting support**

**Introduction** The KUKA Roboter GmbH documentation offers information on operation and provides assistance with troubleshooting. For further assistance, please contact your local KUKA subsidiary.

**Information** The following information is required for processing a support request:

- <span id="page-30-5"></span>Model and serial number of the manipulator
- **Model and serial number of the controller**
- Model and serial number of the linear unit (if applicable)
- $\blacksquare$  Model and serial number of the energy supply system (if applicable)
- **UP Version of the KUKA System Software**
- **DEN** Optional software or modifications
- **Archive of the software**
- **Application used**
- Any external axes used (if applicable)
- <span id="page-30-3"></span>Description of the problem, duration and frequency of the fault

#### <span id="page-30-2"></span>**8.2 KUKA Customer Support**

- **Availability** KUKA Customer Support is available in many countries. Please do not hesitate to contact us if you have any questions.
- **Argentina** Ruben Costantini S.A. (Agency) Luis Angel Huergo 13 20 Parque Industrial 2400 San Francisco (CBA) Argentina Tel. +54 3564 421033 Fax +54 3564 428877 ventas@costantini-sa.com
- **Australia** Headland Machinery Pty. Ltd. Victoria (Head Office & Showroom) 95 Highbury Road Burwood Victoria 31 25 Australia Tel. +61 3 9244-3500 Fax +61 3 9244-3501 vic@headland.com.au www.headland.com.au

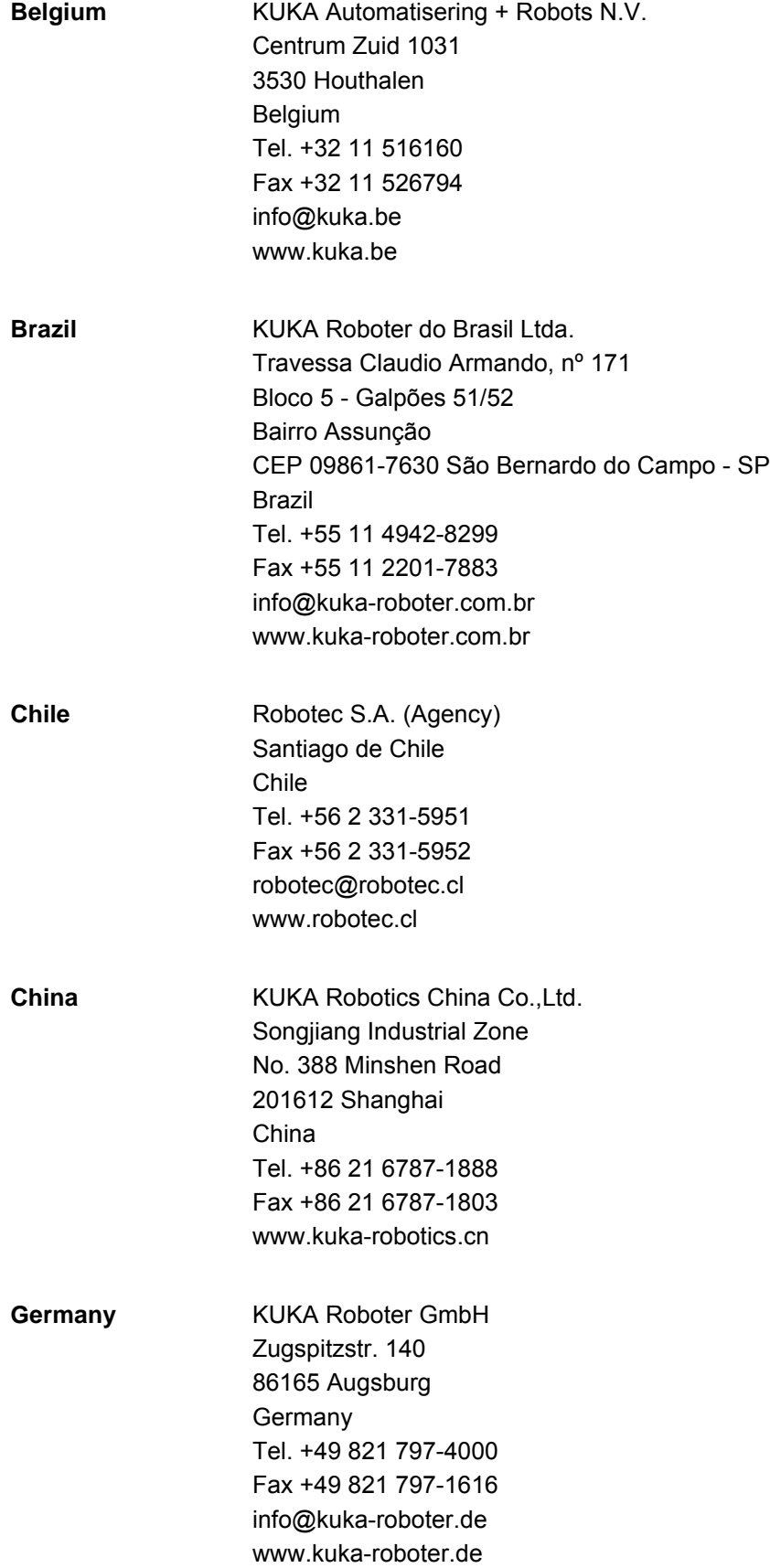

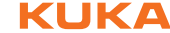

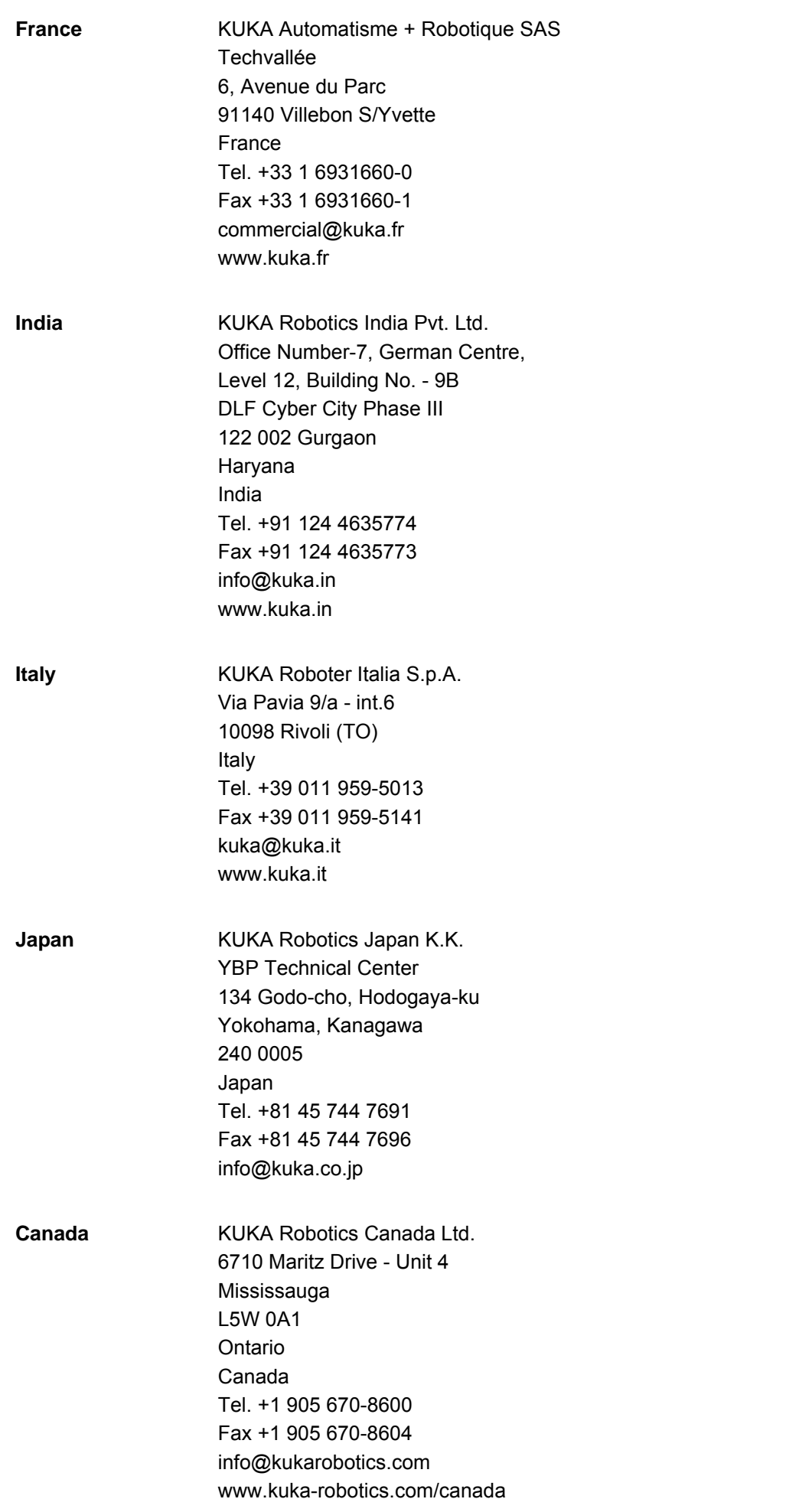

KUKA [KUKA.OfficeLite 8.3](#page-0-4)

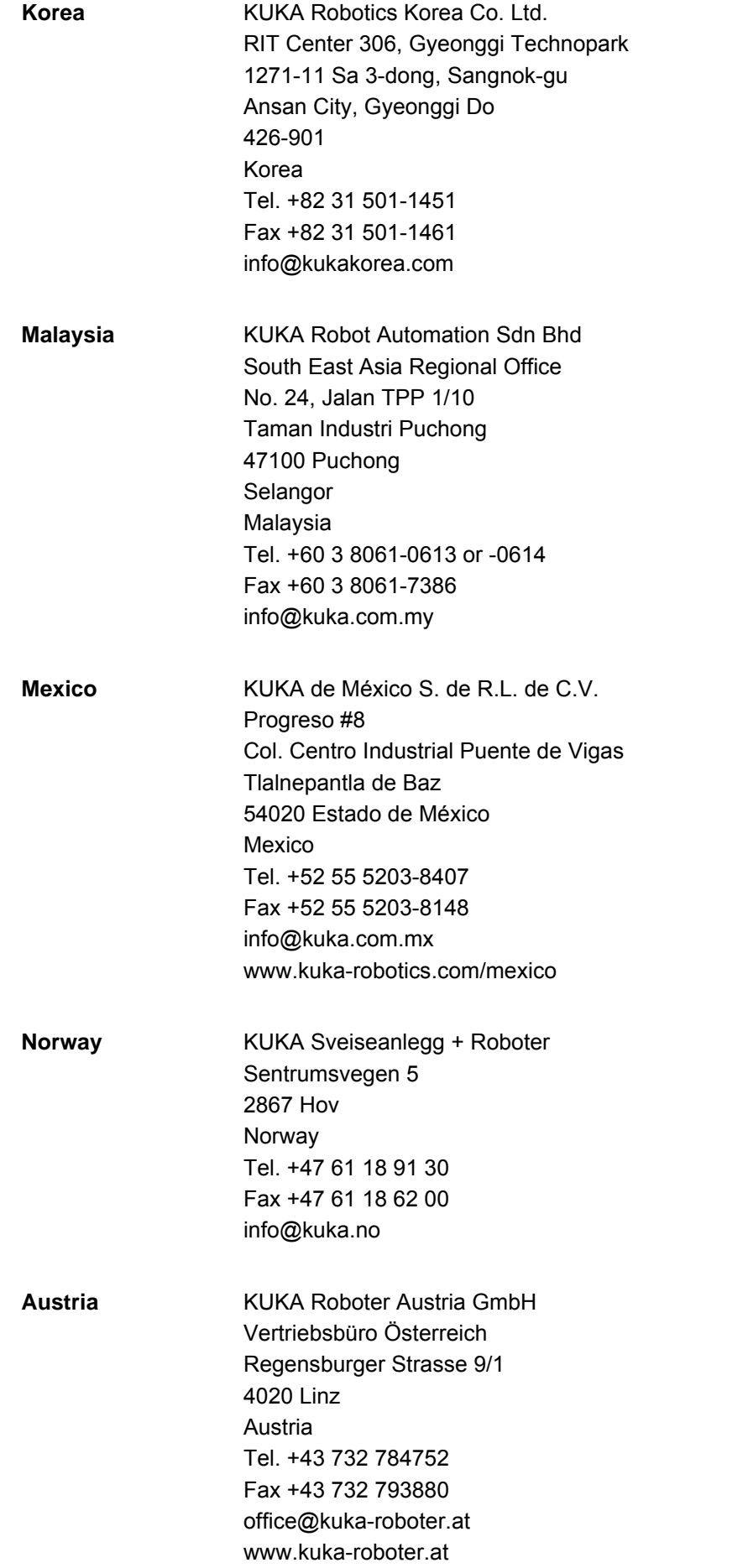

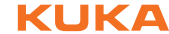

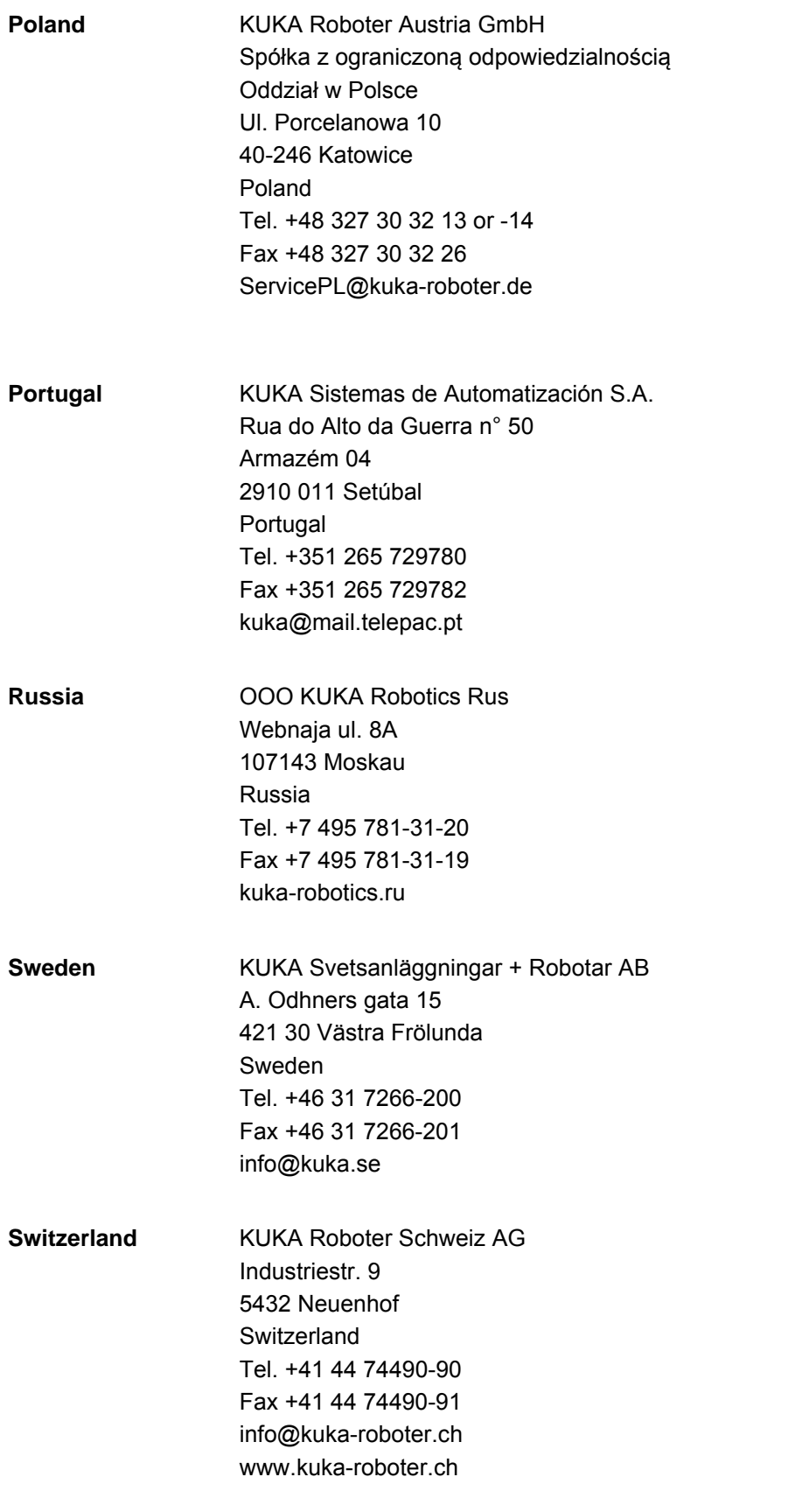

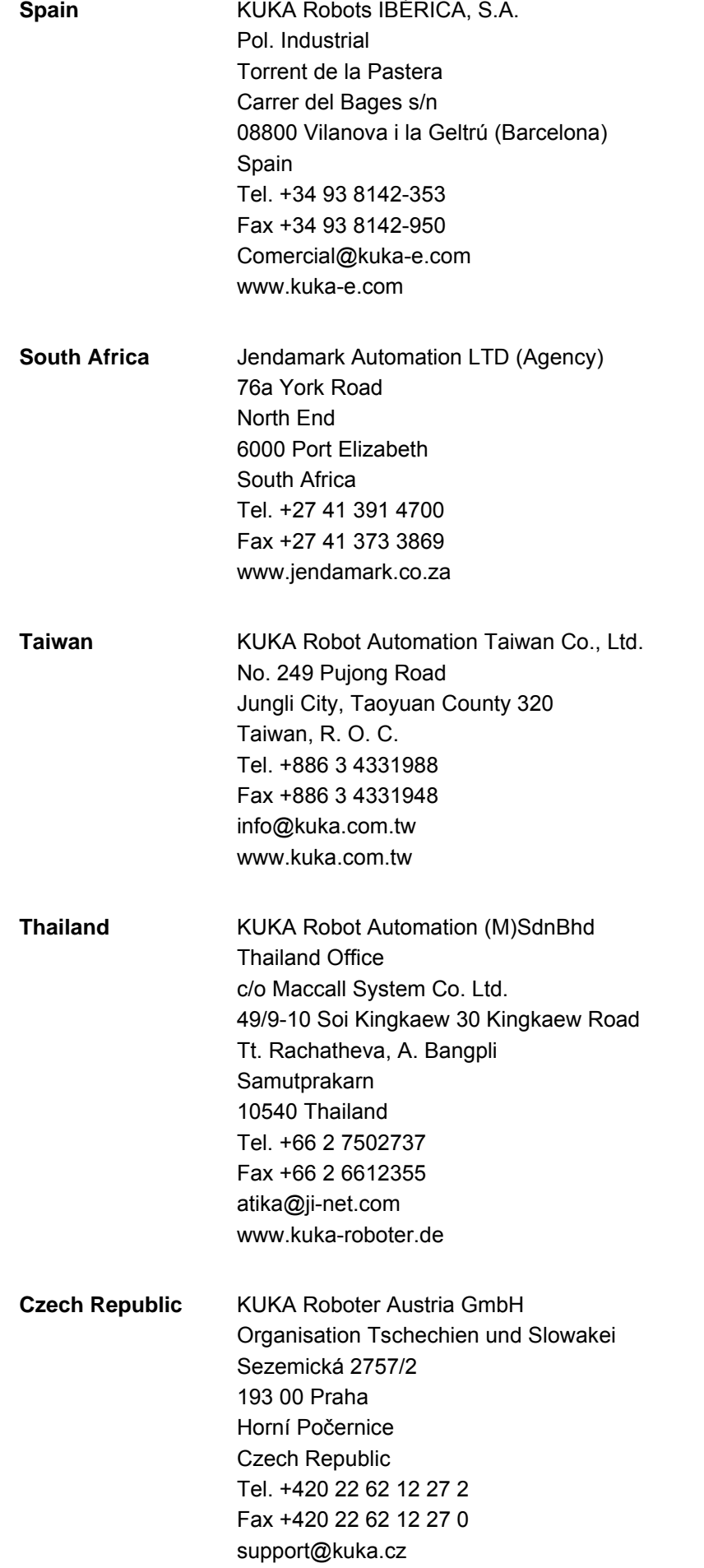

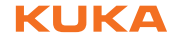

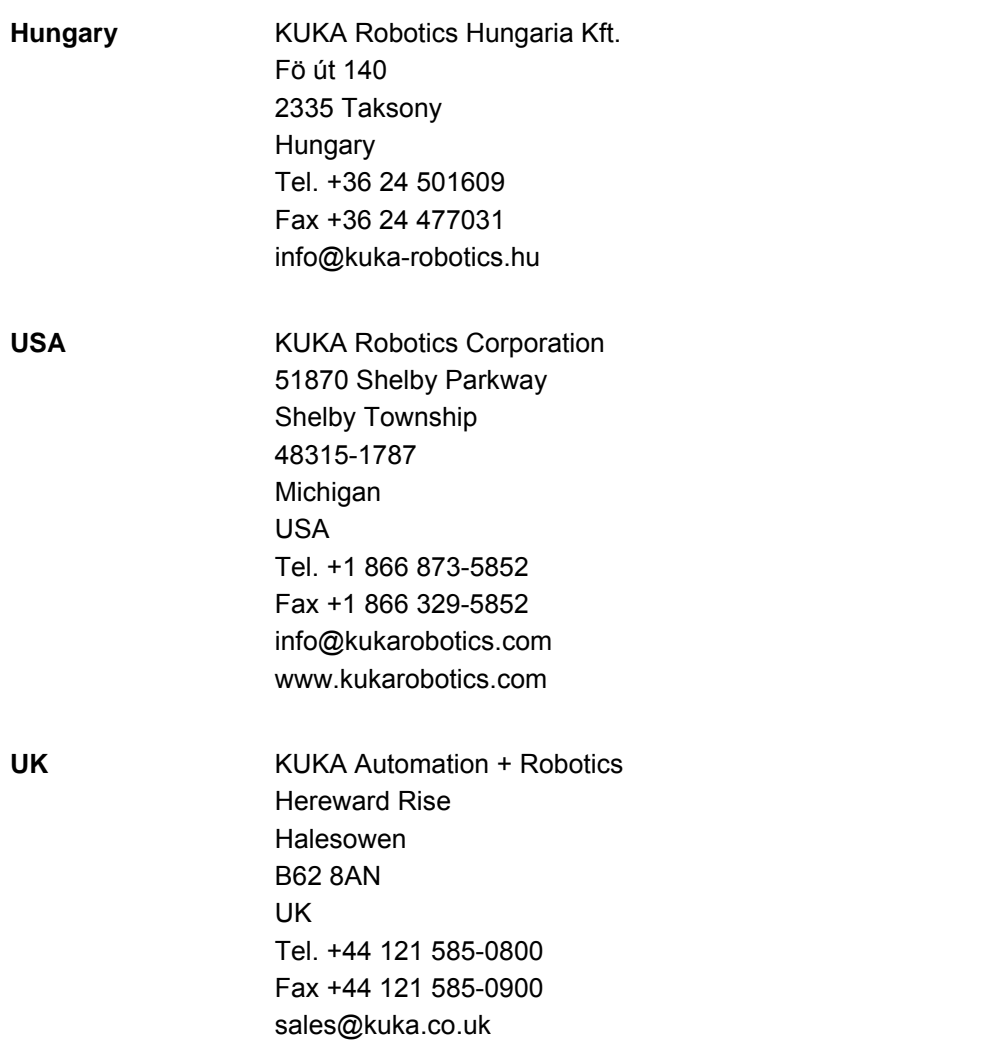

Index KUKA

### <span id="page-38-0"></span>**Index**

#### **A**

[Activating OfficeLite 13,](#page-12-4) [15](#page-14-3)

#### **B**

[Borrowed licenses, returning 18](#page-17-1) [Borrowing 11,](#page-10-4) [17](#page-16-2)

**C** [Compatibility 11](#page-10-5) [Components, software 8](#page-7-0)

**D** [Documentation, industrial robot 5](#page-4-4)

**E** [EMD 6](#page-5-2) [Error messages, licensing 29](#page-28-2)

**F** [Functions 7](#page-6-2) [Functions, constraints 7](#page-6-3)

**G** [Graphical user interface, overview 25](#page-24-2)

**H** [Hard disk space 11](#page-10-6)

#### **I**

[Inputs, simulating 26](#page-25-1) [Installation 11](#page-10-7) [Installation, VRC Interface 15](#page-14-4) [Intended use 9](#page-8-1) [Introduction 5](#page-4-5)

### **J**

[Jog keys 25](#page-24-3)

#### **K**

[Keyboard 26](#page-25-2) [Keyboard assignment 21](#page-20-5) [Keyboard key 26](#page-25-3) [KLI 6,](#page-5-3) [7](#page-6-4) [Knowledge, required 5](#page-4-6) [KPP 6](#page-5-4) [KRL 6](#page-5-5) [KSP 6](#page-5-6) [KUKA Customer Support 31](#page-30-3) [KUKA.Sim Pro 8](#page-7-1)

#### **L**

[License management 17](#page-16-3) [License server, start-up 13](#page-12-5) [License transfer 21](#page-20-6) [License types 11](#page-10-8) [License, expired 19](#page-18-2) [Licenses, borrowing 17](#page-16-2) [Licenses, transferring 19](#page-18-3)

[Licensing 11](#page-10-7)

#### **M**

[Main menu key 25](#page-24-4) [Messages 29](#page-28-3)

#### **N**

[Network connection, checking 22](#page-21-1) [Network settings, configuring 21](#page-20-7) [NTFS 6,](#page-5-7) [8](#page-7-2)

#### **O**

[OfficeLite, operation 25](#page-24-5) [Operating system, VMware 11](#page-10-9) [Operation, OfficeLite 25](#page-24-5) [Overview, graphical user interface 25](#page-24-2) [Overview, OfficeLite 7](#page-6-5)

#### **P**

[Performance 8](#page-7-3) [Power save mode, deactivation 11](#page-10-10) [Processor 11](#page-10-11) [Product description 7](#page-6-6)

#### **R**

[RAM 11](#page-10-12)

#### **S**

[Safety instructions 5](#page-4-7) [Server license, requesting 13](#page-12-6) [Server licenses, management 17](#page-16-3) [Service, KUKA Roboter 31](#page-30-4) [Signal exchange 27](#page-26-2) [Simulation 26](#page-25-1) [Single PC license, requesting 12](#page-11-2) [smartHMI 6](#page-5-8) [smartPAD 6](#page-5-9) [Software, components 8](#page-7-0) [Start backwards key 26](#page-25-4) [Start key 25](#page-24-6) [Starting OfficeLite 11](#page-10-13) [STOP key 26](#page-25-5) [Support request 31](#page-30-5) [System requirements 11](#page-10-14) [System requirements, hardware 11](#page-10-15) [System requirements, software 11](#page-10-16)

#### **T**

[Target group 5](#page-4-8) [Terms used 6](#page-5-10) [Terms, used 6](#page-5-10) [Trademarks 6](#page-5-11) [Training 5](#page-4-9)

#### **U**

[Uninstallation, KUKA VRC Interface 15](#page-14-5) [USB drive, connecting 21](#page-20-8) [Use, intended 9](#page-8-1)

[User group, VSS 27](#page-26-3)

#### **V**

[VMware software 6](#page-5-12) [VMware, operating instructions 21](#page-20-9) [VMware, settings 21](#page-20-9) [VRC 6,](#page-5-13) [8](#page-7-4) [VSS, user group 27](#page-26-3)

#### **W**

[Warnings 5](#page-4-7) [WorkVisual 8](#page-7-5)

### <span id="page-40-1"></span><span id="page-40-0"></span>[KUKA.OfficeLite 8.3](#page-0-4) KUKA